#### **SONIC** RecordNow! / DLA / SimpleBackup

#### ● 概要

Sonic RecordNow! は、DVD・CDライティングソフトです。DVD-R/RW(DVD+R/RW)やCD-R/RWへのデータの保存、 音楽CDの作成、DVDやCDのバックアップなどができます。また、DVD-RAMへデータを保存することもできます。 **Sonic DLA** は、パケットライティングソフトです。フロッピーディスクやMOのように、ファイル単位でのデー タを書き込む際に使用します。DVD-RAMメディア用のUDF2.0フォーマッタ&ドライバもインストールされますので DVD-RAMメディアも同様に使用できます。

Sonic SimpleBackup は、システム全体や任意のフォルダやファイルのバックアップと復旧ができます。

#### ●�インストール方法

インストールは、簡単セットアップのメニュー(本製品に付属しているCDをパソコンにセットすると起動)から行 います。

株式会社バッファローでは、付属ソフトに関するお問い合わせは承っておりません。あらかじめご了承ください。 お問い合わせ先 ) ソニック サポートセンター

#### ●�使いかた

#### Sonic RecordNow!

ソフトウェアのインストール後、ヘルプを参照してください。ヘルプは、以下の手順で起動できます。 [スタート]-[(すべての)プログラム]-[Sonic]-[RecordNow!]-[RecordNow!のヘルプ]を選択します。

以下のURLからSonic RecordNow!のユーザー登録を行ってください。Sonic RecordNow!のユー ザ登録をするとSonic DLA、Sonic SimpleBackupのサポート対象とされます。 http://www.sonicjapan.co.jp/register/register.html ユーザー登録

# **Mybyp | CinePlayer**

#### ● 概要

Sonic DLA ソフトウェアのインストール後、ヘルプを参照してください。ヘルプは、以下の手順で起動できます。 [スタート]-[(すべての)プログラム]-[Sonic]-[DLA]-[DLAヘルプ]を選択します。

Adobe、Adobeロゴ、Acrobat、Photoshop AlbumおよびReaderは、アドビシステムズ社の米国ならびに他の国における商 標または登録商標です。□

Sonic SimpleBackup ソフトウェアのインストール後、[スタート]-[(すべての)プログラム]-[Sonic]-[Simple Backup]-[Simple Backup]を 選択します。Simple Backup画面のウィザード指示にしたがって操作してください。

#### ●■お問い合わせ先

(土日、祝祭日、年末年始、ソニック社特別行事日除く)

D 月~金 9:30~17:30 (土日、祝祭日、Adobe社定休日除く)□ 電話窓口のご利用方法については

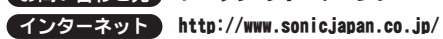

電 話 03-5232-6400 (RecordNow!/DLA/SimpleBackup専用)

受付時間 ) 月~金 10:00~12:00、13:00~17:00

以下のソニックサポートホームページのメールフォームをご利用ください。 http://www.sonicjapan.co.jp/support/ E-mail

#### ● 概要

Sonic MyDVDは、オーサリングソフトです。DVキャプチャーからオーサリング、DVDビデオの作成ができます。 またカット編集などの簡単な動画編集もできます。

デジタルカメラなどから取り込んだデータを補正したり、整理することができます。

#### ●■インストール方法

インストールは、簡単セットアップのメニュー(本製品に付属しているCDをパソコンにセットすると起動)から行 います。

**Sonic CinePlayer**は、プレーヤーソフトです。DVDビデオやDVD-VR(ビデオレコーディング)、ビデオCDメディ<br>アの再生ができます。また、CPRMを含んだ(DVDレコーダで1回だけ録画可能な番組を録画した)DVD-RW/RAMメデ ィアを再生することもできます(※)。

※�Windows98SEではPhotoshop Album Miniを使用することはできません(簡単セットアップのメニューに表示され ません)。

#### ●【使いかた

ソフトウェアのインストール後、ヘルプを参照してください。ヘルプは、以下の手順で起動できます。[スタート]- [(すべての)プログラム]-[Adobe Photoshop Album2.0 Mini]を選択します。Photoshop Album Mini起動後、メニュー から[ヘルプ]-[Adobe Photoshop Album2.0 Miniヘルプ]を選択してください。

#### ●■お問い合わせ先

**Sonic CinePlayer**: ロ[スタート]-[(すべての)プログラム]-[Sonic]-[CinePlayer]-[CinePlayerの起動]を選 択してCinePlayerを起動した後、画面上で右クリックし、[ヘルプ]-[CinePlayerヘル プ]を選択してください。

#### ●┗お問い合わせ先

株式会社バッファローでは、付属ソフトに関するお問い合わせは承っておりません。あらかじめご了承ください。

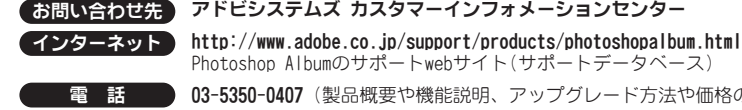

受付時間

Photoshop Albumのサポートwebサイト(サポートデータベース) 03-5350-0407 (製品概要や機能説明、アップグレード方法や価格のみの窓口です)

http://support.adobe.co.jp/faq/faq/qadoc.sv?2182+001 をご確認ください。 ※�Photoshop Album 2.0フル版へアップグレード購入後、製品に添付されている無償サポー ト(ファーストコールから90日間)をご利用いただけます。

ウイルスバスタ・

ウイルスバスターのマニュアルには、ウイルスバスターを使用するための注意事項やインストール方法が記載さ - ライルスバスシー のペニュンルには、ライルスバルシー こだがりる<br>わています。ウイルスバスターを使用する前に必ずお読みください。

付属ソフトについてのご質問は、各ソフトウェアメーカにお問い合わせください。 ※�株式会社バッファローでは、付属ソフトに関するお問い合わせは承っておりません。 □ あらかじめご了承ください。

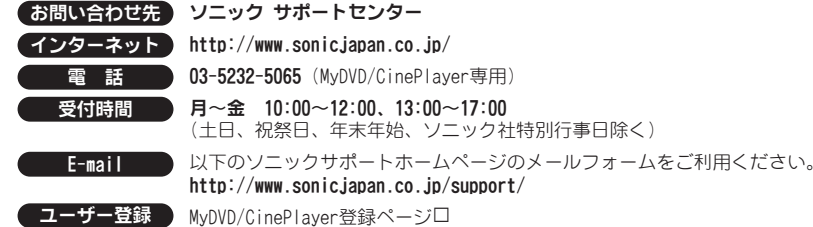

#### 【お問い合わせの内容の例】 ●簡単セットアップが正しく動作しない(簡単セットアップからのインストールができない)。 ●ドライブ本体がパソコンに認識されない(マイコンピュータにドライブのアイコンが追加されない)。

http://www.sonicjapan.co.jp/register/register.html ※製品に添付されている、はがきからもユーザー登録できます。

### $Adobe$   $7*6227716652$ Photoshop Album 2.0 Mini

#### お問い合わせ先 株式会社トリワークス

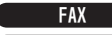

FAX 03-5468-1250 (24時間受付)

E-mail support@triworks.com (24時間受付)

インターネット くらえもん.com(http://www.kuraemon.com)

体験版として付属する「CloneDVD2」の通常版(パッケージ版)を特別価格にてご購入いただけます。詳しくは 以下のホームページをご覧ください。

※�CPRMを含んだDVD-RW/RAMメディアを再生するには、インターネットに接続できる環境が必要です。

#### ●■インストール方法

インストールは、簡単セットアップのメニュー(本製品に付属しているCDをパソコンにセットすると起動)から行 います。

#### ●【使いかた

ソフトウェアのインストール後、ヘルプを参照してください。ヘルプは、以下の手順で起動できます。

**Sonic MyDVD**:□ [スタート]-[(すべての)プログラム]-[Sonic]-[MyDVD LE]-[MyDVD LEの起動]を選択し てMyDVDを起動した後、[ヘルプ]ボタン( ?))をクリックしてください。

株式会社バッファローでは、付属ソフトに関するお問い合わせは承っておりません。あらかじめご了承ください。

お問い合わせ先 トレンドマイクロ株式会社 営業代表窓口

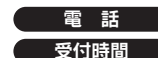

**電 話 ● 03-5334-3650**(音声メッセージが流れますので「1番」をご選択ください) 受付時間 – 平日 9:00~12:00、13:00~18:00 (年末年始を除く)

#### ● 概要

ウイルスに加えて新種のネットワークウイルスの検出や駆除、ハッカーからの攻撃を遮断する不正進入検知機能 などを備えたウイルス対策ソフトです。体験版のため90日間のご利用となります。

#### ●■インストール方法

ウイルスバスターのマニュアルを参照してください。ウイルスバスターのマニュアルは、ユーティリティCD内の [Manual]フォルダにある「マニュアル[ウイルスバスター2005].pdf」をダブルクリックすると表示されます。

#### ●�使いかた

ウイルスバスターのガイドブックを参照してください。ガイドブックは、ユーティリティCD内の[VBUSTER]フォル ダにある[Manual]フォルダの「GUIDEBOOK.pdf」をダブルクリックすると表示されます。

#### ●■お問い合わせ先

株式会社バッファローでは、付属ソフトに関するお問い合わせは承っておりません。あらかじめご了承ください。

# 付属ソフトについて

本紙では、本製品に付属している各ソフトウェアの概要、インストール方法、お問い合わせ先について説明しています。マニュアルとあわせて、本紙もお読みください。

デジタルカメラなどで撮影した画像データから、簡単にオリジナルのアルバムを作成できるソフトです。

#### ●�インストール方法

インストールは、簡単セットアップのメニュー(本製品に付属しているCDをパソコンにセットすると起動)から行 います。

#### ●■硬いかた

ソフトウェアのインストール後、ヘルプを参照してください。ヘルプは、以下の手順で起動できます。 [スタート]-[(すべての)プログラム]-[蔵衛門デジブックPLUS]-[蔵衛門デジブックPLUSヘルプ]を選択します。

#### ●■お問い合わせ先

蔵衛門デジブックPLUSのテクニカルサポートは、オンラインユーザー登録された方を対象とさせていただきます。 株式会社バッファローでは、付属ソフトに関するお問い合わせは承っておりません。あらかじめご了承ください。

#### ウイルスバスターのマニュアルを必ずお読みください

ウイルスバスターのマニュアルは、ユーティリティCD内の[Manual]フォルダにある「マニュアル[ウイルスバスタ ー2005].pdf」をダブルクリックすると表示できます。

#### 付属ソフトに関するお問い合わせについて

#### 【お問い合わせの内容の例】

- ●ソフトウェアの使い方が分からない(書き込みかた、再生のしかた、オーサリング方法、設定方法)
- ●ソフトウェアのインストールができない。起動しない。正常に動作にしない。 ●ソフトウェアのシリアル番号をなくしてしまった。
- ●ソフトウェアのヘルプやマニュアルの手順で使用できない。
- ●メディアの書き込み時、読み出し時にエラーメッセージ(競合など)が表示される。
- ●ソフトウェアの仕様を知りたい。

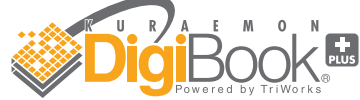

"蔵衛門""デジブック"は株式会社トリワークスの登録商標です。 $\Box$ 

#### ● 概要

各ソフトウェアのヘルプやマニュアル、ホームページ(Q&A)をよく読み、再度設定または手順を確認してく ださい。それでも解決しないときは、本紙に記載の各ソフトウェアメーカにお問い合わせください。

#### ドライブ本体に関するお問い合わせについて

付属のマニュアル(「はじめにお読みください」または「ユーザーズマニュアル」)をよく読み、再度設定ま たは手順を確認してください。それでも解決しないときは、別紙「はじめにお読みください」に記載の株式 会社バッファローサポートセンターにお問い合わせください。

#### 困ったときのお問い合わせ先について

#### ■優待販売ページ(BUFFALO製品専用ページ)

※�本製品には、CloneDVD2を30日間体験していただける「体験版」を付属しております。この体験版は、簡単セ ットアップ(本製品に付属しているCDをパソコンにセットすると起動)からインストールできます。なお、こ の体験版に関するお問い合わせは承っておりませんので、あらかじめご了承ください。

#### 「CloneDVD2」優待販売のお知らせ

## 目的別クイックリファレンス

![](_page_1_Picture_5.jpeg)

![](_page_1_Figure_4.jpeg)

![](_page_1_Figure_3.jpeg)

![](_page_1_Figure_1.jpeg)

![](_page_1_Figure_2.jpeg)